## 02. Pobieranie plików wydania obiektu

Aby dokonać dalszej edycji istniejącego już obiektu, redaktor musi pobrać jej pliki na swój lokalny komputer.

Aby pobrać wydanie obiektu:

- 1. Na liście elementów należy wybrać wydanie do pobrania (może to być również wydanie aktualne).
- 2. Z menu kontekstowego należy wybrać funkcję Pobierz. Można także użyć przycisku ™‡ na pasku narzędzi lub pozycji Pobierz z menu Edycja.
- 3. W pierwszym kroku kreatora (rysunek poniżej) należy wybrać katalog na dysku lokalnym, w którym zapisane zostaną pliki obiektu. W tabeli Pliki od ściągnięcia można zmienić domyślny wybór plików do pobrania. Aby wykluczyć plik z listy plików do pobrania, należy odznaczyć odpowiednią pozycję w kolumnie Wybrany. Wersję pliku do pobrania można zmienić wykorzystując listę rozwijaną w kolumnie Wersja. Możliwe jest pobranie obiektu w postaci archiwum zip. W tym celu należy zaznaczyć pole Pobierz spakowany obiekt. Aby przejść do strony pobierania pliku, należy wybrać przycisk Dalej.

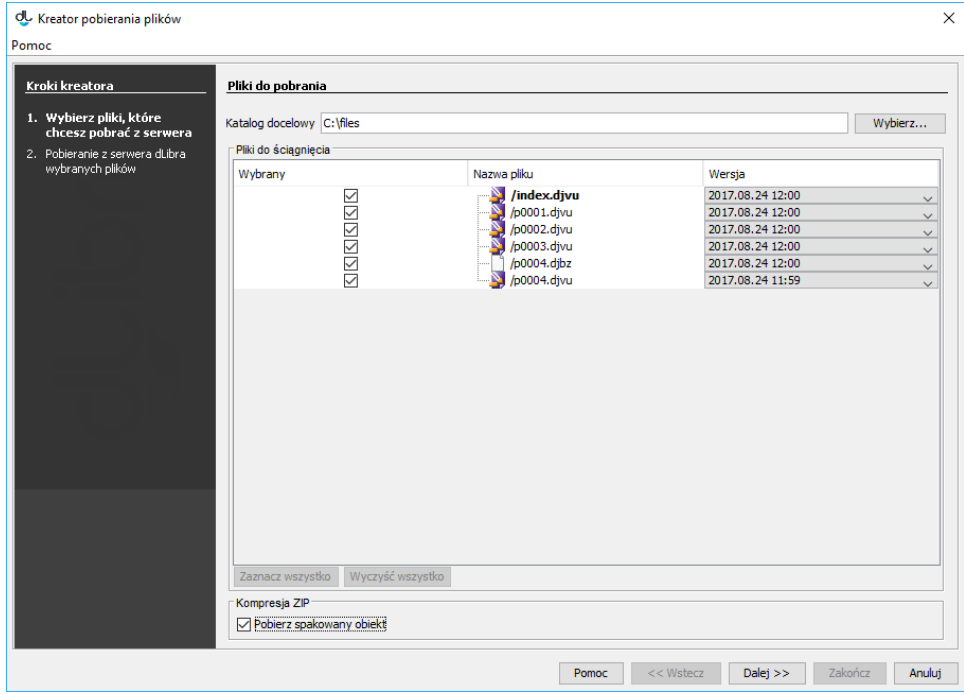

4. W kroku drugim (rysunek poniżej), aby rozpocząć pobieranie wybranych plików obiektu do wskazanego w kroku pierwszym katalogu na dysku lokalnym, należy wybrać przycisk Start. Proces ten można przerywać i wznawiać, ponownie wciskając ten sam przycisk. Po zakończeniu pobierania należy wybrać przycisk Zakończ, aby zamknąć okno kreatora.

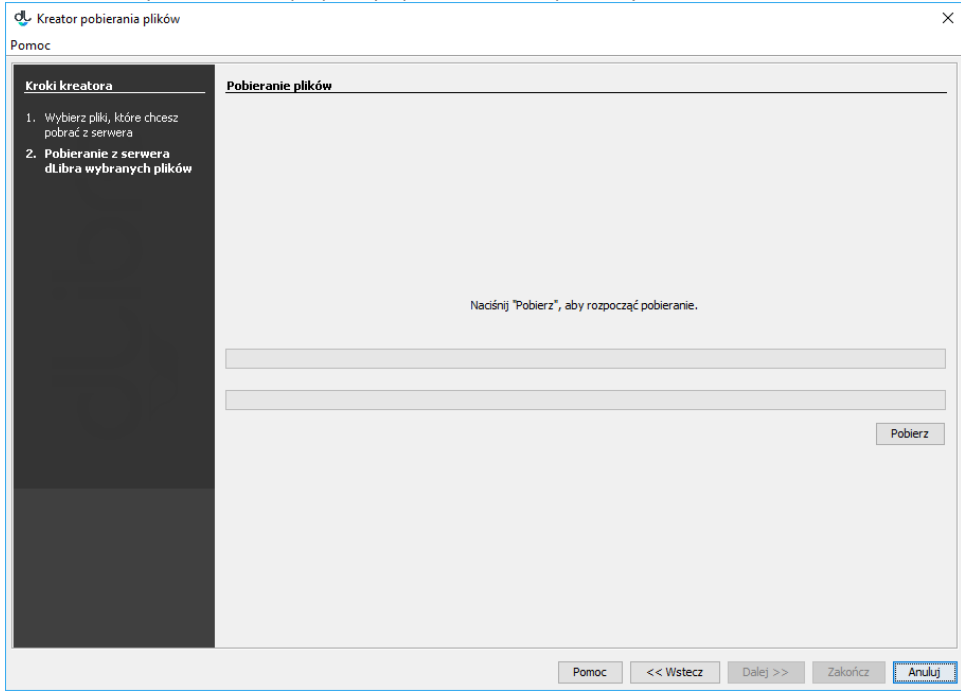